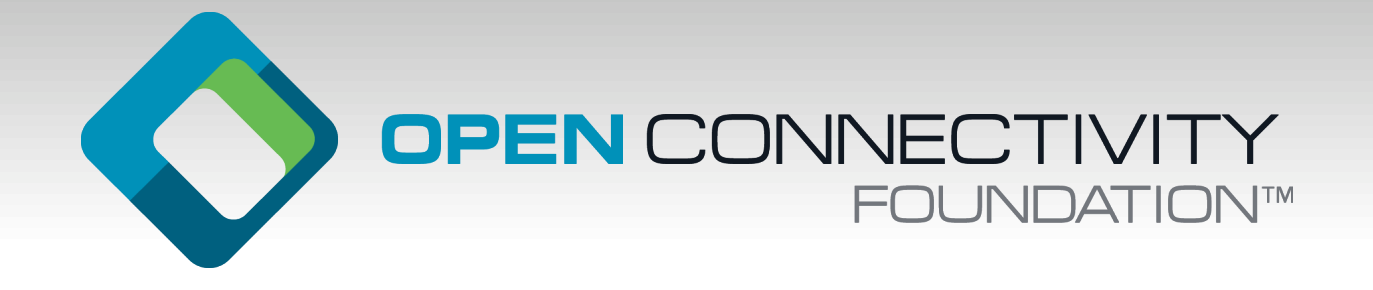

#### **AUTOMATED DEVELOPMENT FOR CROSS-PLATFORM INTERNET OF THINGS**

Develop a secure, certified hardware prototype in 15 minutes

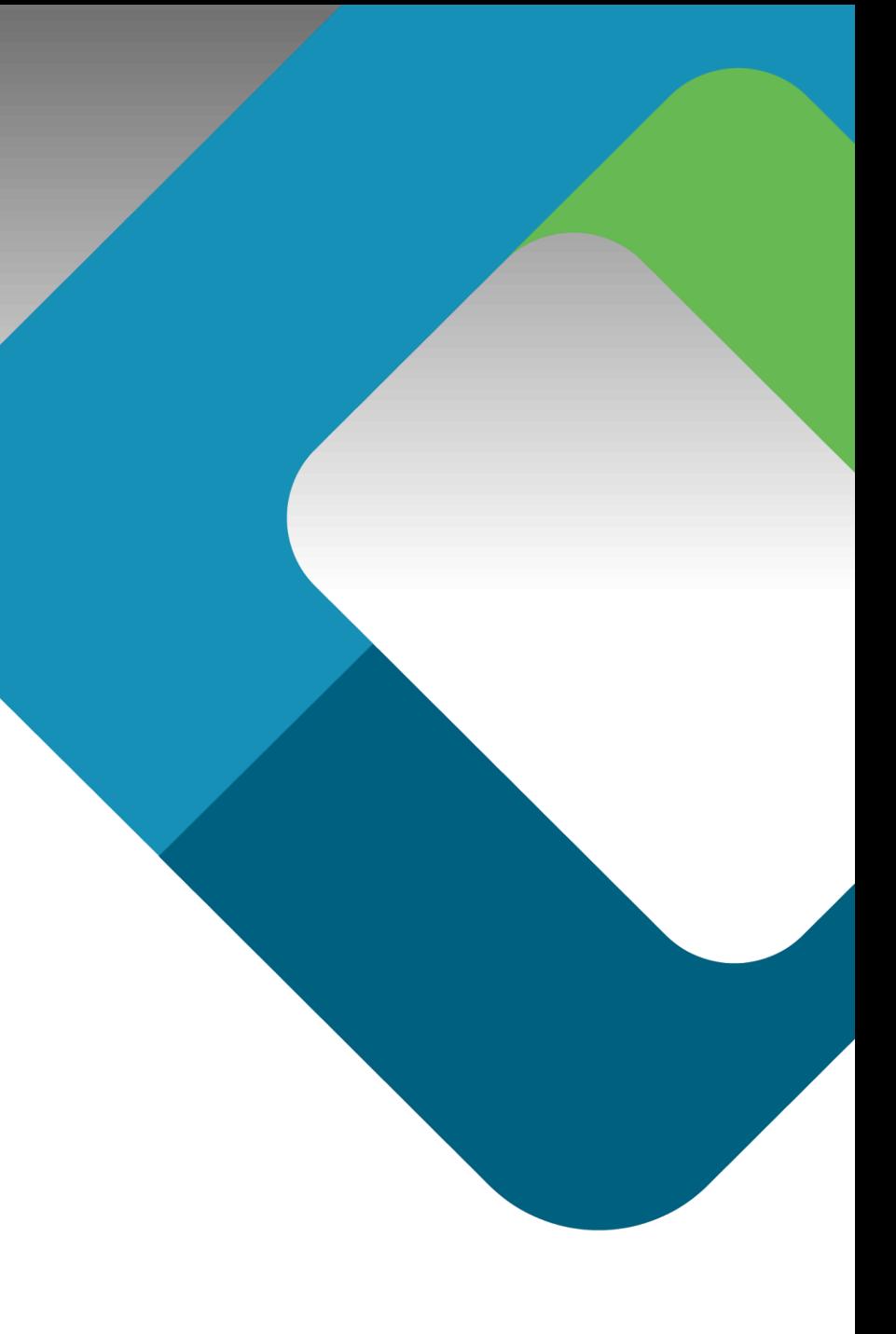

## **Things you'll need:**

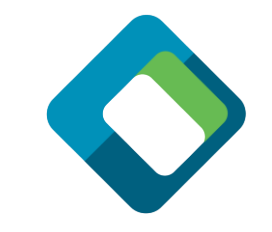

- Raspberry Pi board (included in kit)
- Explorer Hat board (included in kit)
- Power supply (included in kit)
- USB thumb drive with instructions (included in kit)
- Micro SD card (included in kit)
- Keyboard and monitor (not included)
	- Or, use SSH on a separate computer to connect and control the Raspberry Pi, instead of a keyboard and monitor attached to the Raspberry Pi… instructions for both to follow

#### **JULY 11, 2018 3**

#### **Set up the Hardware (Explorer Hat)**

- Install the ExplorerHat board on the GPIO header on the Raspberry Pi board
- Insert the microSD card
- Connect the network (automatic)
- Plug in the power
- Connect keyboard and monitor (or SSH)

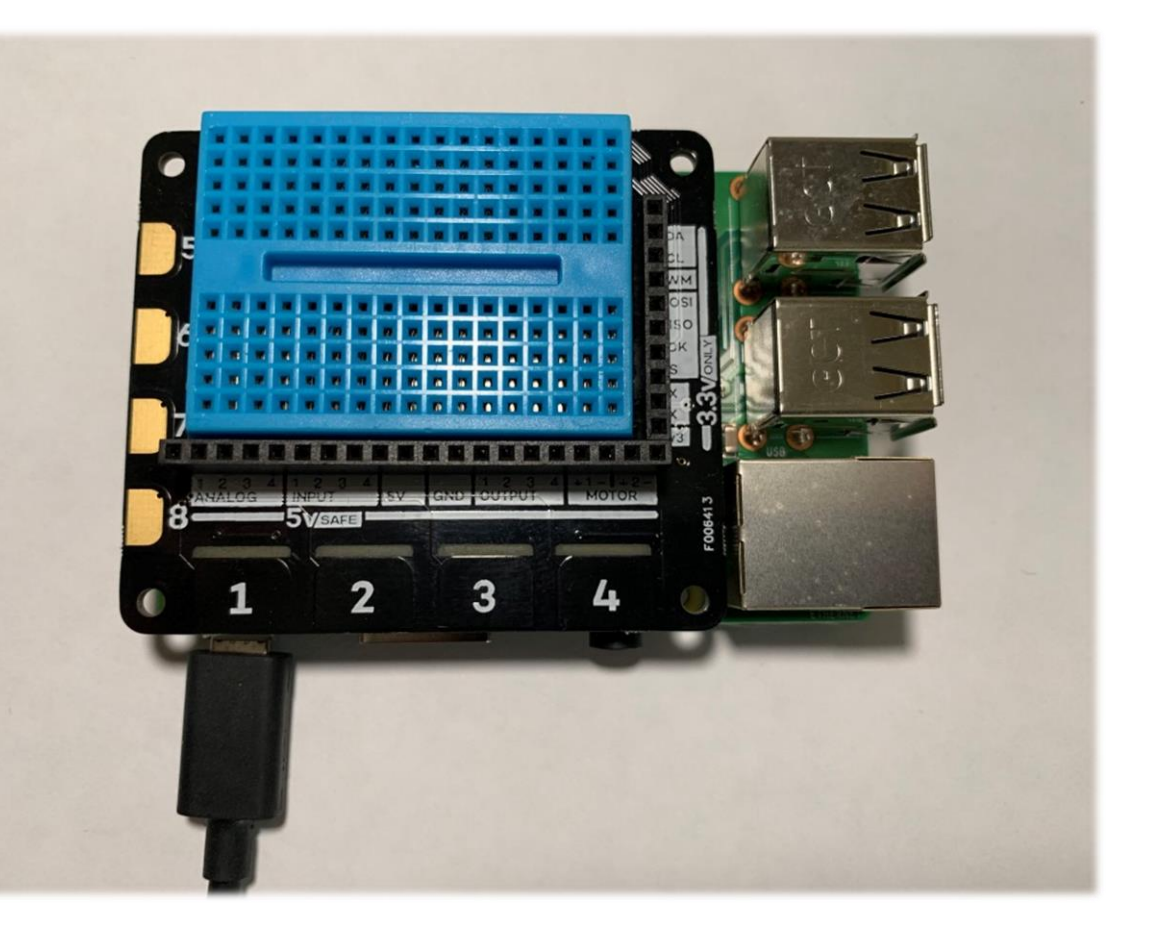

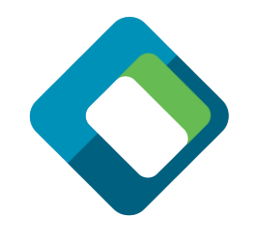

### **Boot and Connect to the Raspberry Pi**

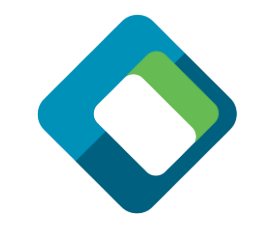

- Get a terminal view of the Raspberry Pi
	- Connect a monitor, keyboard and (optional) mouse to the Raspberry Pi, or
	- Connect from your computer using SSH
		- You can ping the Raspberry Pi (ping <your host name>.local) to verify that the Raspberry Pi is available
			- If it is taking a long time, try "sudo killall –HUP mDNSResponder" on MacOS
		- MacOS
			- Use the terminal program and "New Remote Connection
		- Windows
			- Use Putty on (or similar)
		- SSH to the Raspberry Pi using "ssh://pi@<your host name>.local"
- Default login: user: pi, password: raspberry

## **Set up the development environment (Network)**

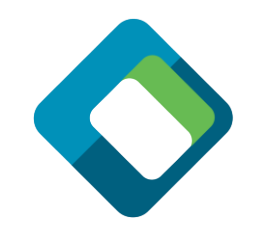

- This method will work you are on a network
- Install the development environment
	- Install all of this from the home directory:  $cd \sim$
	- IoTivity-lite development: curl https://openconnectivity.github.io/IOTivity-Litesetup/install.sh | bash
	- Project scripts: curl https://openconnectivity.github.io/Project-Scripts/install.sh | bash
		- In case of an error, please rerun this command
	- Raspberry Pi examples (answer "y" to all the prompts): curl https://openconnectivity.github.io/Sample-Raspberry-Pi-Code/pi-boards/install.sh | bash
	- Make sure the PATH is set: reboot or source  $\sim$ /, bashrc

## **Let's build a device (page 1)**

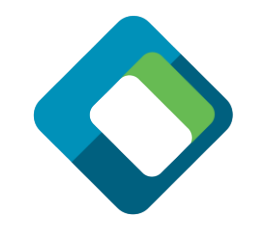

- Create a directory for development (this can be anywhere, but we'll use the following):
	- $\cdot$  cd  $\sim$
	- mkdir workspace
	- cd workspace
	- Create an OCF project (can be named anything, but we'll use the following):
		- create\_project.sh myexample
		- cd myexample
	- We'll use a pre-built sample to start:
		- cp ~/Sample-Raspberry-Pi-Code/IoTivity-lite/explorer-hat-pro/setup.sh ./
		- ./setup

## **Let's build a device (page 2)**

- Automatically generate the code, introspection file and security files:
	- gen.sh
- Build the project executiable:
	- build.sh
- Set the security to "ready for owner transfer method" (RFOTM):
	- reset.sh
- Run the server code on the Raspberry Pi:
	- run.sh
- You have successfully build an OCF device and it is ready to onboard!

### **Onboard and control the server with OTGC**

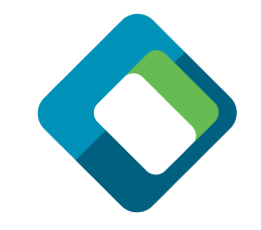

- Install OTGC on an Android device (make sure you're on the right LAN):
	- (download and run the APK or get it from the OCF USB stick)
	- Launch the OTGC application
- Click the discover button to search for OCF devices on the LAN
	- Arrow in circle icon
- Onboard the discovered server
	- "+" icon associated with the server device
- Get the UI to control the Raspberry Pi server from the Android OTGC
	- Gear icon
	- Use the UI to turn on and off any of the lights on the ExplorerHat board
	- Use the AI to turn on "observe" on any of the switches, then watch the terminal as you press the button on the ExplorerHat board
- You have successfully onboarded and controlled your OCF Device!
	- In case of any issues onboarding the OCF Device, please make sure it is in the Ready For Ownership Transfer Method (RFOTM) provisioning state by using the reset.sh script

#### **What we did**

- Started with an OCF configuration file:
	- edit\_config.sh
- Created an OCF input file:
	- edit\_input.sh
- Created the server code, introspection file and sercurity files:
	- edit\_code.sh
- Generated the source code
	- gen.sh
- Built the application
	- build.sh
- Reset the security status (to unowned)
	- reset.sh
- Run the server device
	- run.sh
- Used OTGC to discover, onboard and control the device
	- OTGC

## **Here's how you can do it on your own (page 1)**

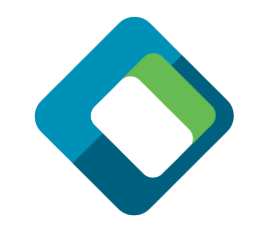

- Create a new OCF project (can be named anything, but we'll use the following):
	- cd ~/workspace
	- create\_project.sh mytestproject
	- cd mytestproject
- Edit the configuration file for your specific device:
	- edit\_config.sh
- Automatically generate the code, introspection file and security files (this usually only needs to be done once unless the config file is changed):
	- gen.sh

## **Here's how you can do it on your own (page 2)**

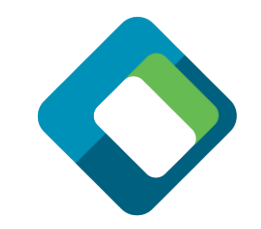

- Use the same development loop as before, but edit the code as necessary:
	- Edit the code:
		- edit\_code.sh
	- Build the project executiable:
		- build.sh
	- Set the security to "ready for owner transfer method" (RFOTM):
		- reset.sh
	- Run the server code on the Raspberry Pi:
		- run.sh
	- Run OTGC and control the server on the Raspberry Pi

#### **Testing with Device Spy (as an alternative to OTGC)**

- Device Spy is a lower level client that allows you to construct the actual payloads that are sent. It is only available on Windows.
	- Discover the device by clicking the [Discover] button
	- Onboard the device by clicking SVRs, selecting an address and clicking the [Onboard] button
		- In case of any issues onboarding the OCF Device, please make sure it is in the RFOTM provisioning state by using the reset.sh script.
	- Inspect the resource payload by setting the resource URI, selecting the GET method and clicking the [Send Secure] button
	- Change the value of the resource (e.g. false to true) by selecting the POST message and clicking the [Send Secure] button
	- The state of the light should change accordingly

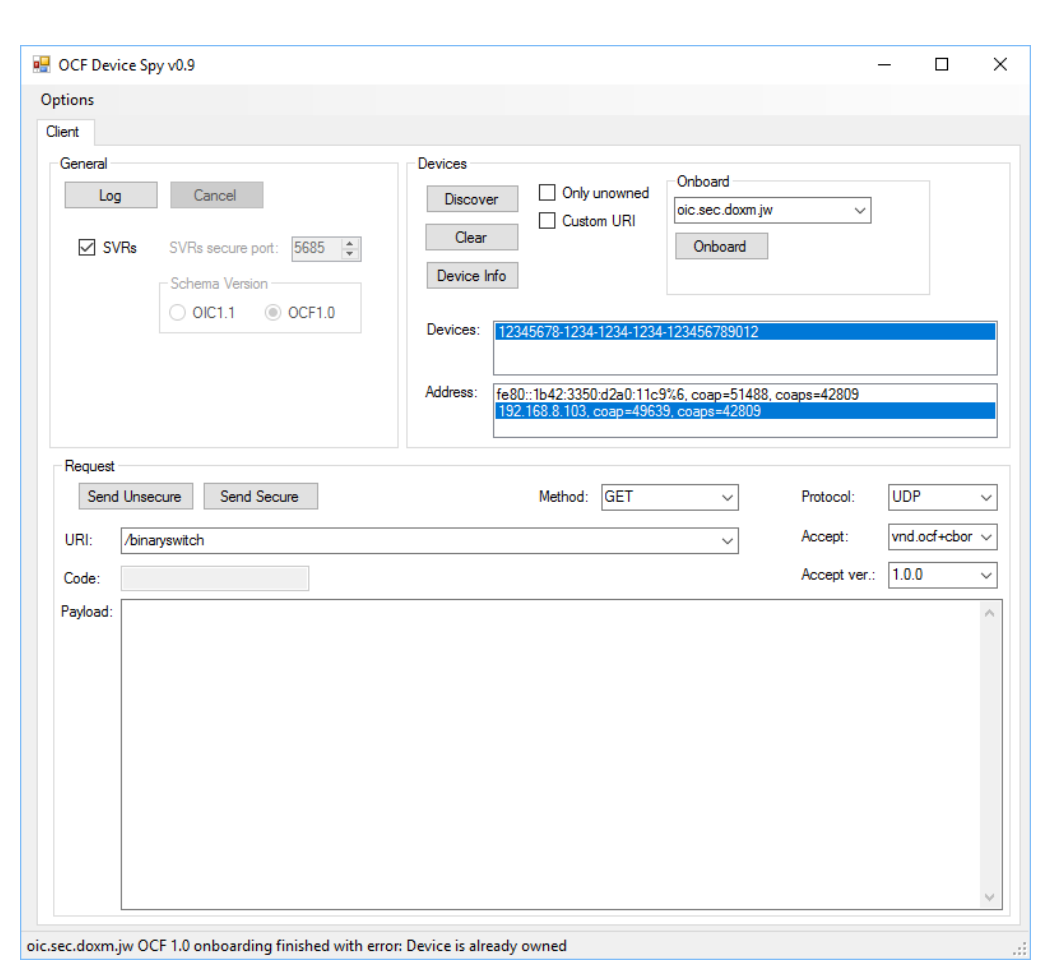

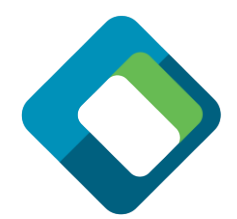

#### **Simple device description input file**

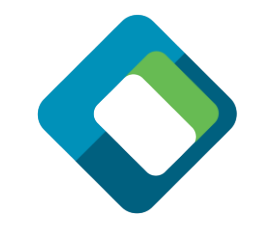

```
[
  {
   "path" : "/binaryswitch",
   "rt" : [ "oic.r.switch.binary" ],
   "if" : ["oic.if.a", "oic.if.baseline" ],
   "remove_properties" : [ "range", "step" , "id", "precision" ]
  },
  {
   "path" : "/oic/p",
   "rt" : [ "oic.wk.p" ],
   "if" : ["oic.if.baseline", "oic.if.r" ],
   "remove_properties" : [ "n", "range", "value", "step", "precision", "vid" ]
  }
]
```
## **Run the Certification Test Tool**

- The Certification Test Tool is and automated test too that devices must pass to get OCF certification
	- Run the CTT
	- Select the PICS file generated by gen.sh
	- Select the discovered device and the interface to use
	- Click the play button to start the tests
	- Go get coffee
	- But don't take too long because you will need to change the onboarding state to RFOTM a few times
	- Pass the CTT and work with a certified lab to get official certification.

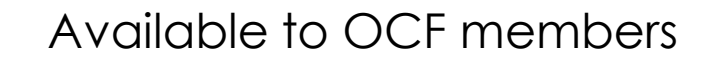

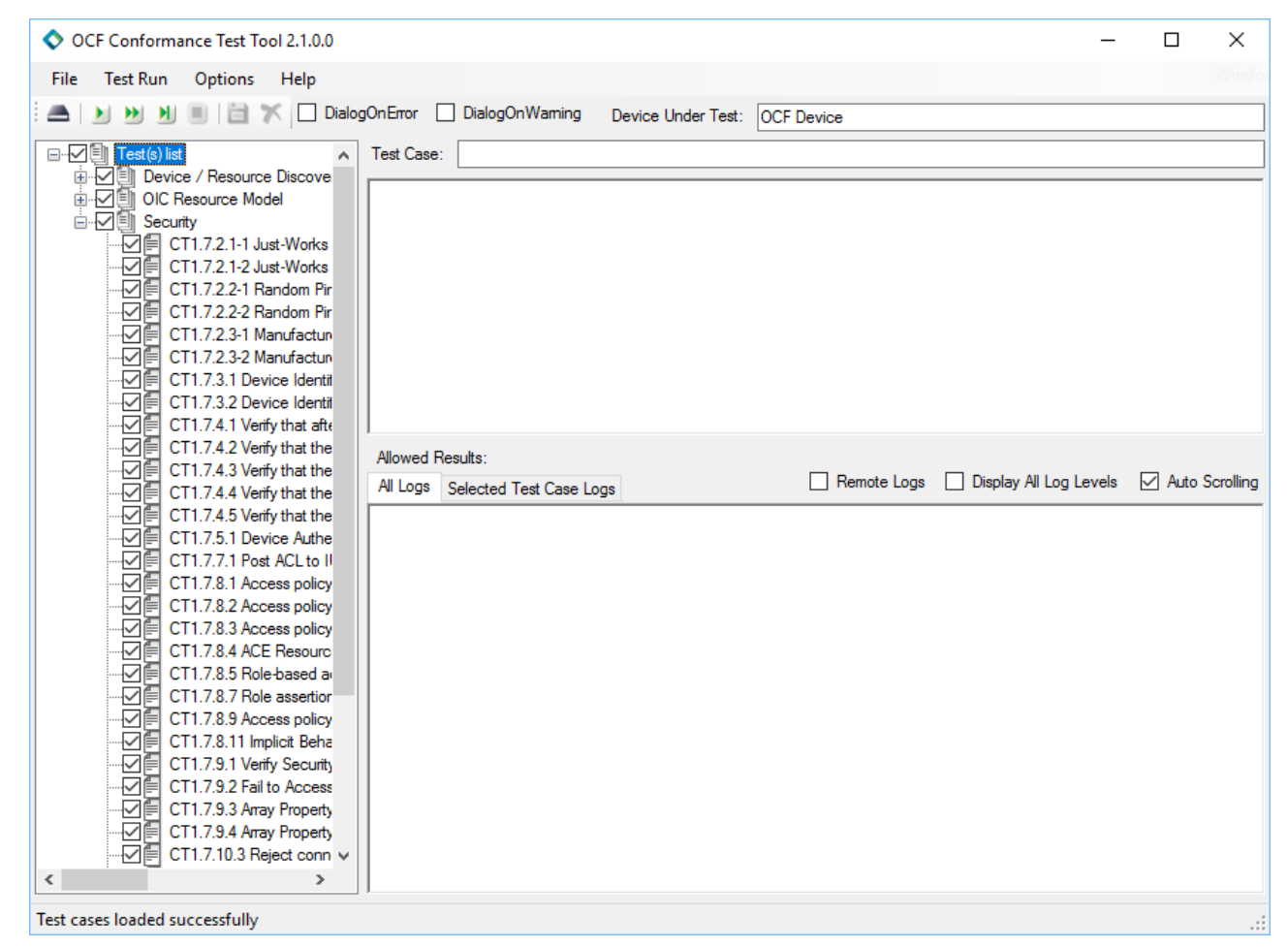

### **What to do next**

- Define your own input file
- Run the tooling!
- Build it... and see if it works
- Change the code, to what you want it to do

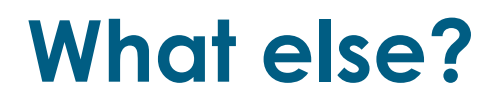

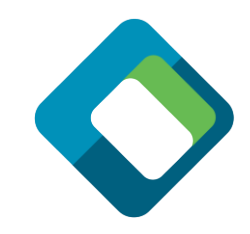

- The DeviceBuilder can be modified for any programming language using templates
- The OTGC is available on Android, iOS, Linux and Windows soon
- The OTGC is available as open source, so you can use a product that is already OCF certified as the basis for your own client tool on multiple operating systems

#### **Interested to know more about OCF, IoTivity and oneIoTa? Read on…**

## **What is the Open Connectivity Foundation?**

OPEN CONNECTMTY

oneIoTa

Specification

- Standards body for interoperable IoT
	- Strong security built in from the start
	- Works interoperably with existing ecosystems
	- Three pillar alignment
		- International specification
		- Open source implementation
		- Automated certification tool and international authorized test labs
	- Flexible, RESTful, data-modelbased architecture

#### **Building Blocks for Success**

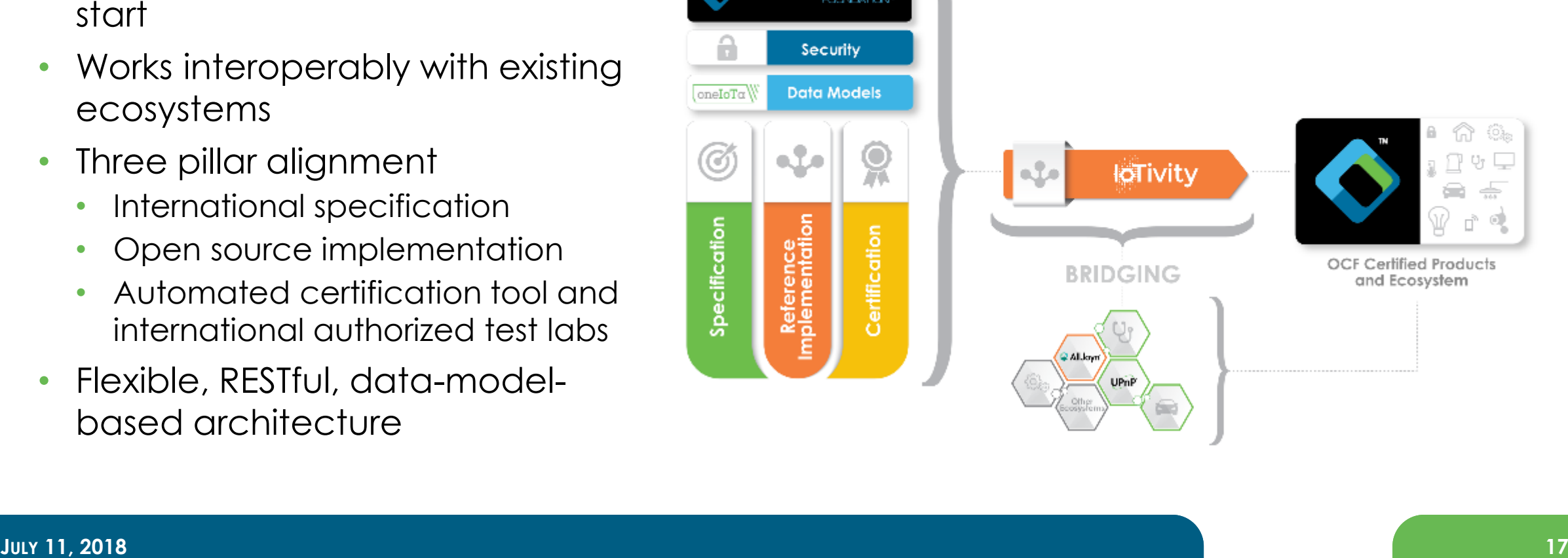

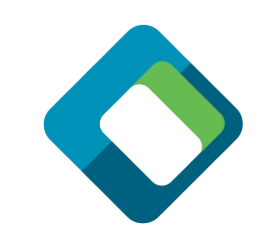

#### **Complete suite of development tools**

- Online tool for crowd-sourcing data models and building ecosystem interoperability
- Data models drive everything
- Automated tool chain creates
	- Server source code
	- Introspection file
	- Automated test case file
	- Secure onboarding file
	- Client tool user interface
- Several test and development tools

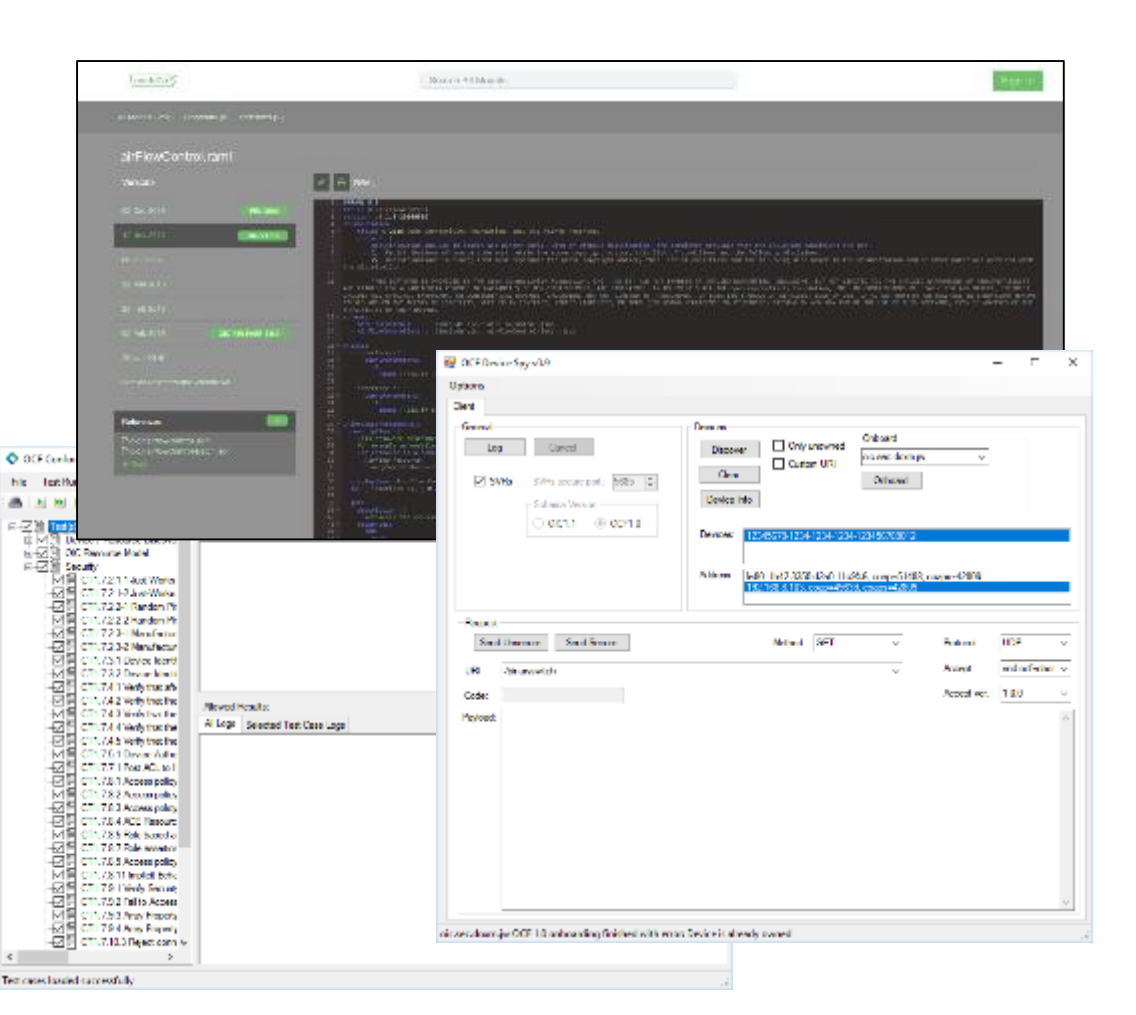

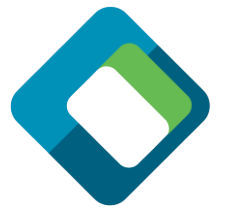

#### **oneIoTa (oneiota.org )**

- oneIoTa is an IDE and process management tool for the resource data models at the center of OCF.
	- OCF atomic resource models are entered in the editor windows in oneIoTa
	- More complex resources can be composed of atomic resources
	- Completed resources are submitted to an approval process for OCF (or partner organizations
	- Other organizations use the same approval process in oneIoTa
	- Mappings between OCF and other ecosystems are also entered in oneIoTa
	- Resource models are used to build specifications, devices, source code, GUIs, PICS files and bridges

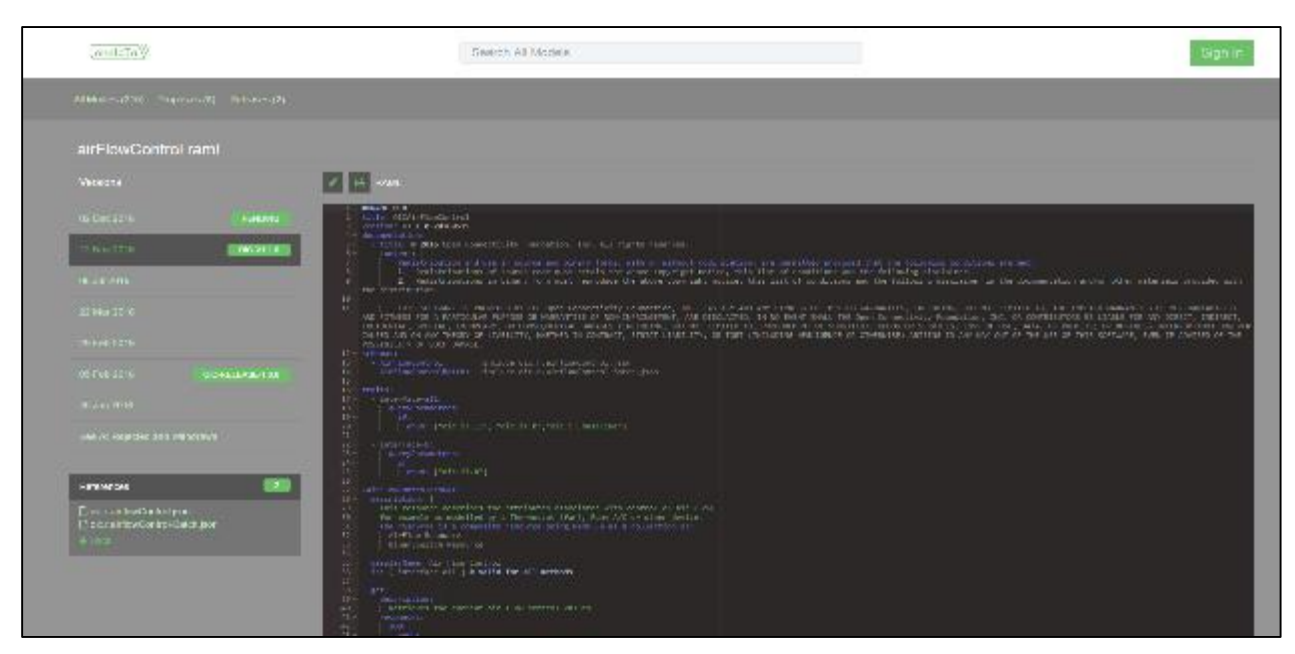

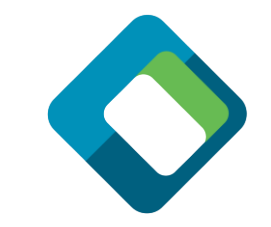

# **oneIoTa is the source of all resources you will need**

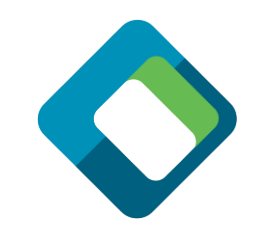

- Go to [http://www.oneiota.org](http://www.oneiota.org/)
- Search for any resources you will need
- Use these descriptions when defining your device description file
- All devices consist of a list of resources
- All tools will consider oneIoTa as the authoritative source of resources

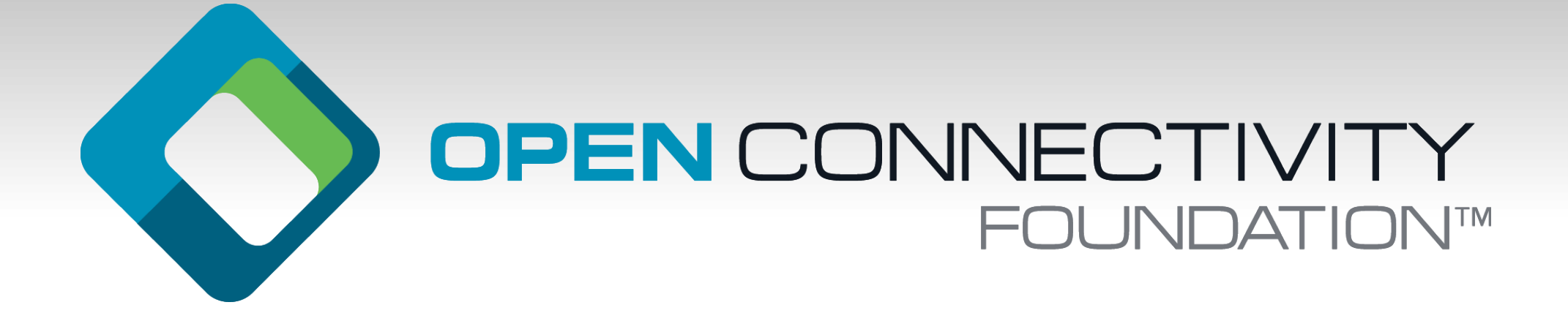